# **VIDCURATORFX2**

# In order to create Auto video in VidcuratorFx2 go through the following steps -

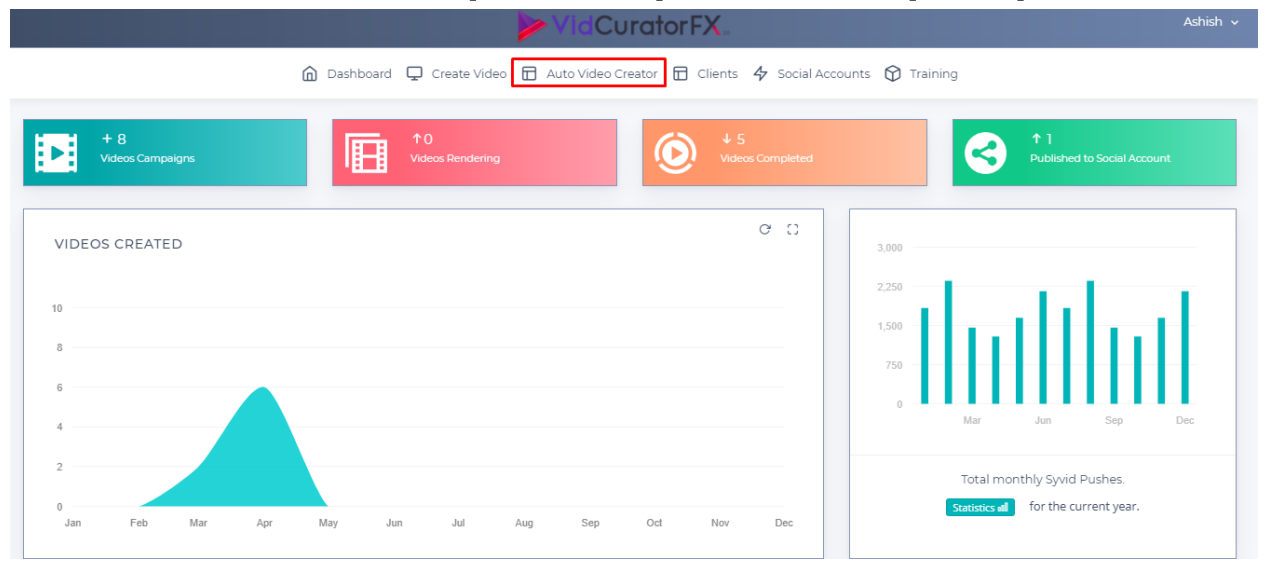

**Step1-**Click on "Auto video Creator" present in the top menu bar that will open a drop down

**Step 2-**Click on Create New Video from the drop down of auto video creator.

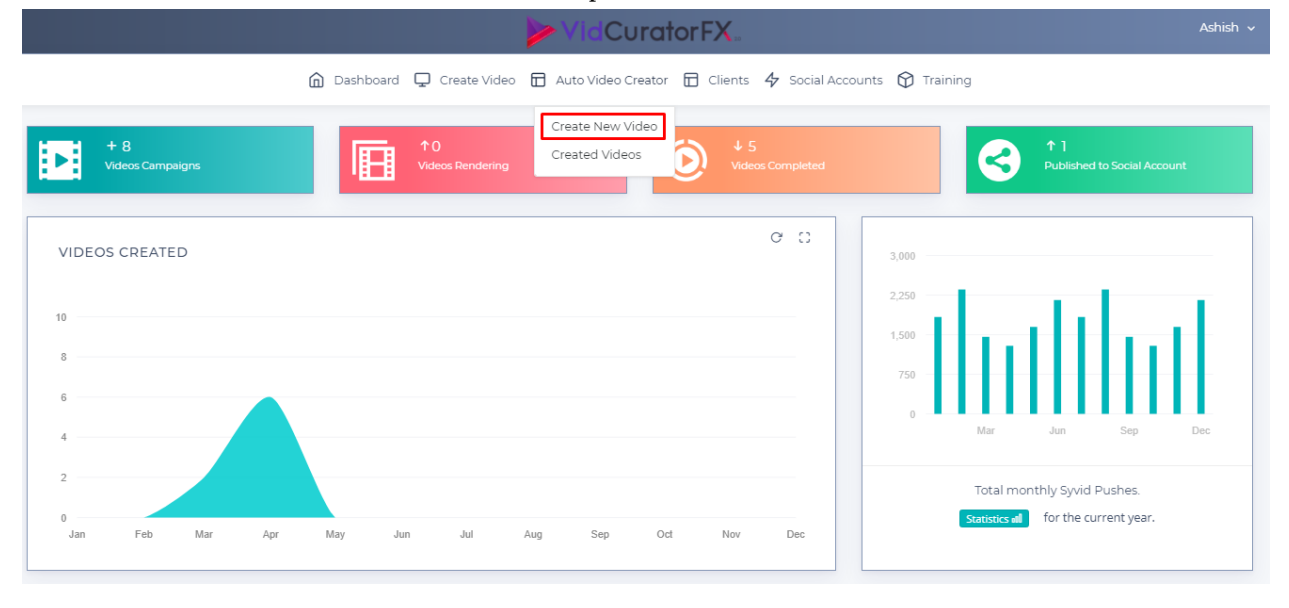

Step 3- 1st tab is **Basic Setting** where in Keyword Section you need to enter your desired keyword regarding which you want to create auto video. For example-Sunrise

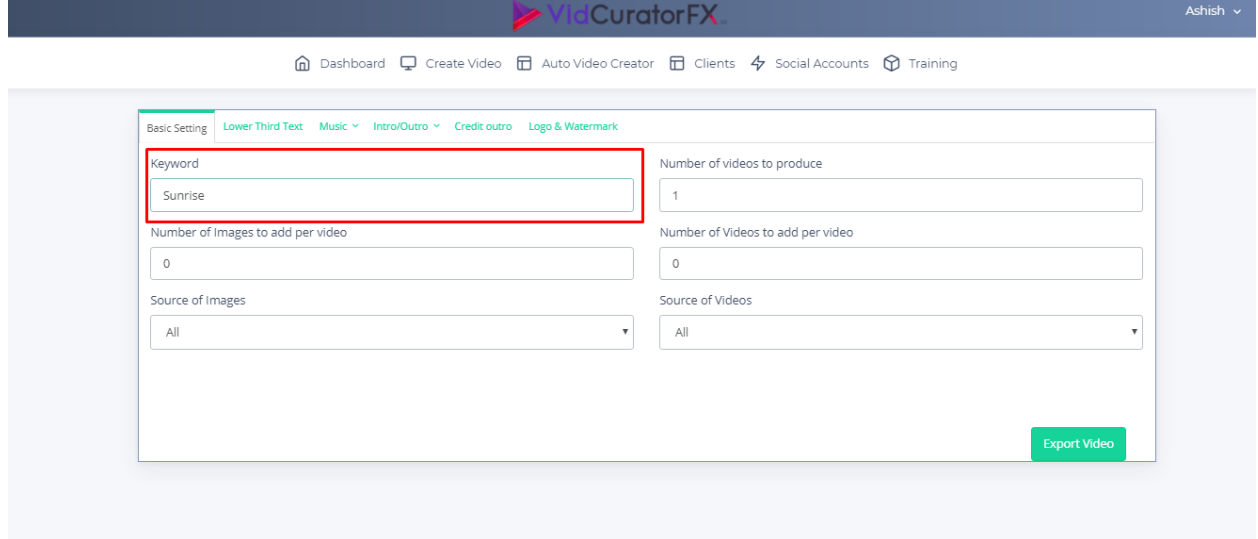

Next is Number of images to add per video where you need to enter number of images you want to add per video. For Example -3 images.

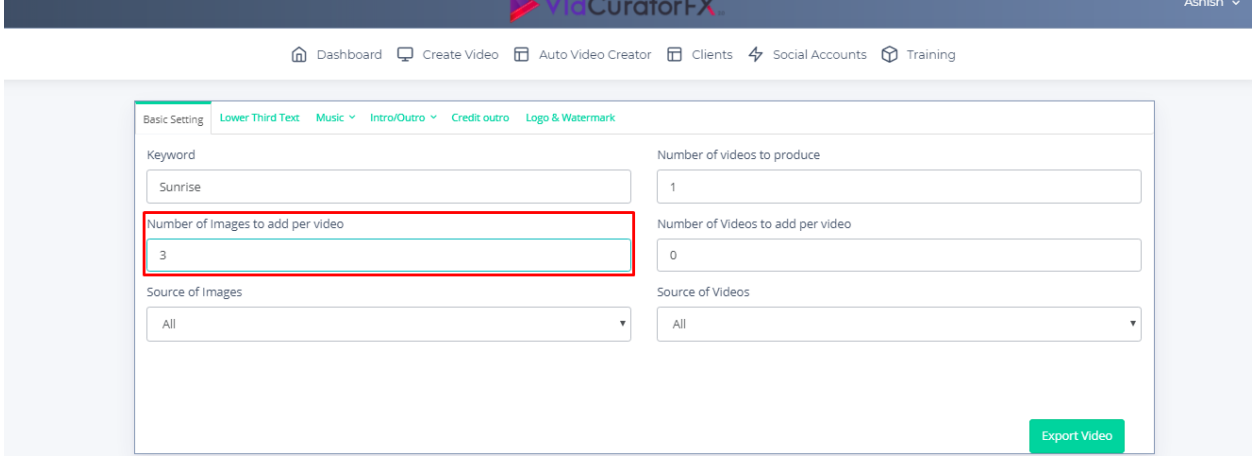

Next is Source of images where you need to choose your source from the drop down choices (Stock, Google,  $All)$ 

a. Stock-If you choose Stock then it will search from limited stocked library images regarding your keyword in which we provide hundreds of stock images which will help you to produce videos with variant images in your video every time.

b. Goggle-If you choose Google then the application will fetch images from goggle related to your keyword.

Note\*-Google images may be subjected to copyright, a lawsuit and penalties, such as damages and attorney fees. To use a copyrighted work, permission must be obtained from the copyright owner. Sometimes permission is not required because the use meets an exception; for example, the work may be old enough to be in the public domain. Using someone's work without permission is copyright infringement, which can result in a lawsuit and penalties, such as damages and attorney fees.

c. All- Choosing "All" option from the drop list will result images from stock as well as goggle.

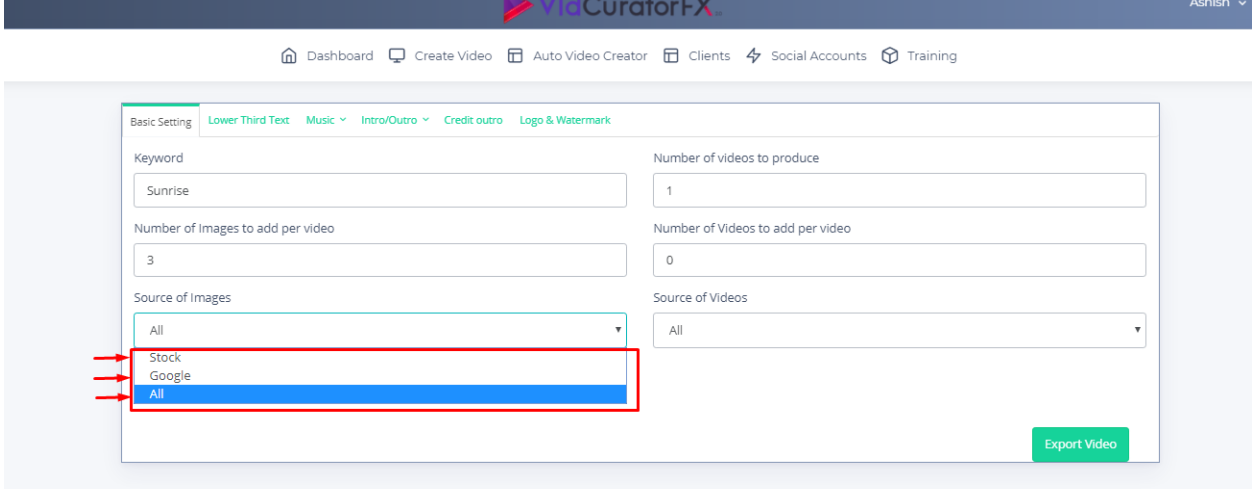

For better experience we recommend you to choose "All"

Next is Number of videos to produce where you need to enter the number of videos you want to produce.Example-1

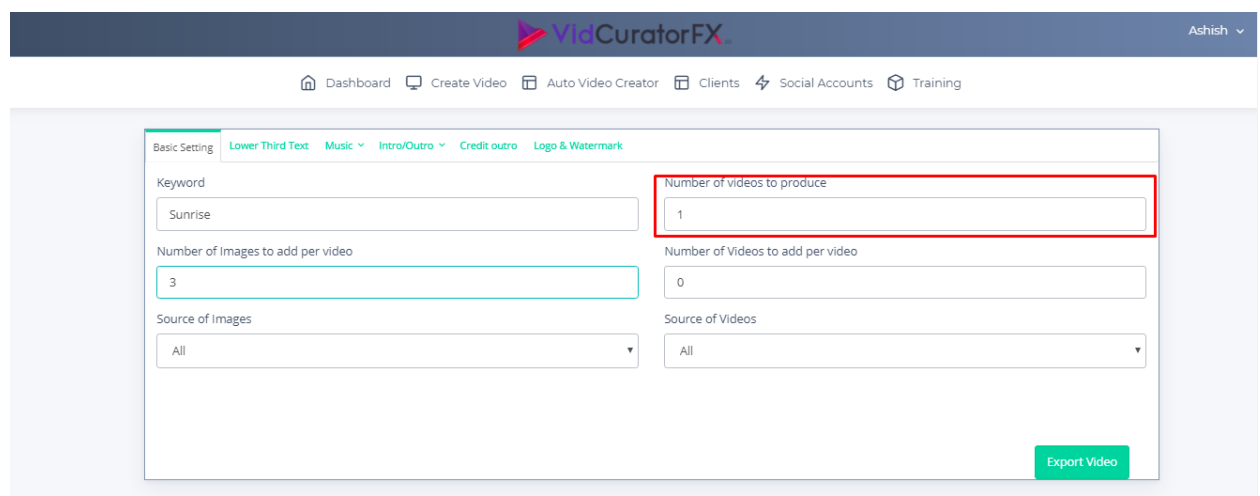

Next is Number of videos to add per video in which you need to enter the number of videos you want to add per video.Example-2

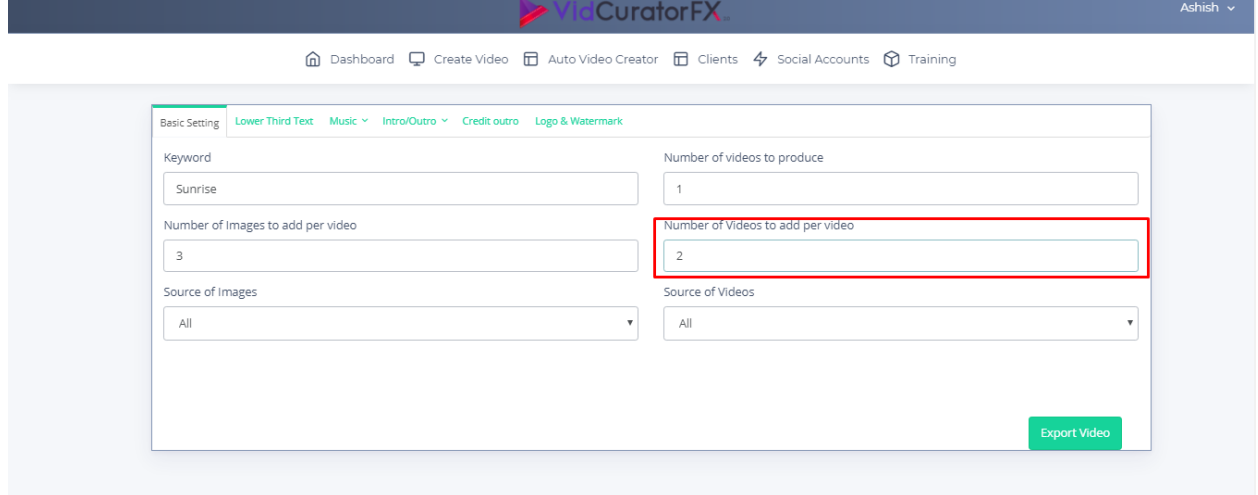

Next is regarding Source of Videos where you need to choose your source from the drop down choices (Stock /Facebook /YouTube/All)

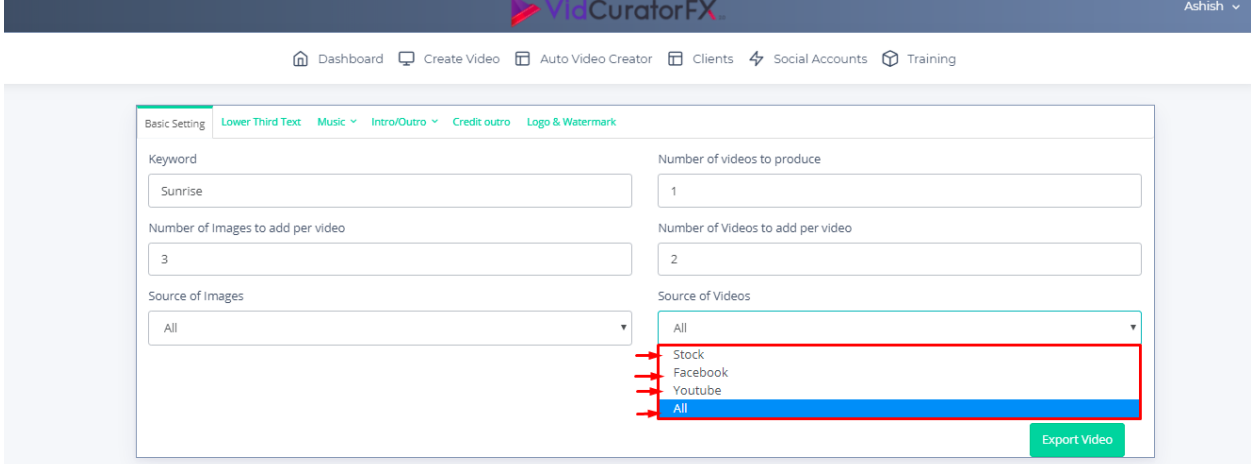

a. Stock-If you choose Stock then it will search from limited stocked library images regarding your keyword in which we provide hundreds of stock videos which will help you to produce videos with variant videos to your video every time.

b. Facebook-If you choose Facebook then it will fetch trending videos from Facebook relevant to your keyword.

c. YouTube-If you choose YouTube then it will fetch trending videos from youtube relevant to your keyword.

d. All- Choosing "All" option from the drop list will result videos from Stock, Facebook, as well as YouTube

2<sup>nd</sup> tab is "Lower Third Text". A lower third is a clean and simple way to display important information to your video's to audience. Unfortunately, many people new to video editing overthink the process and end up with distracting graphics. You just simply need to enter text which you want to see on the Top /Center/Bottom of your images and videos Ex-Nature

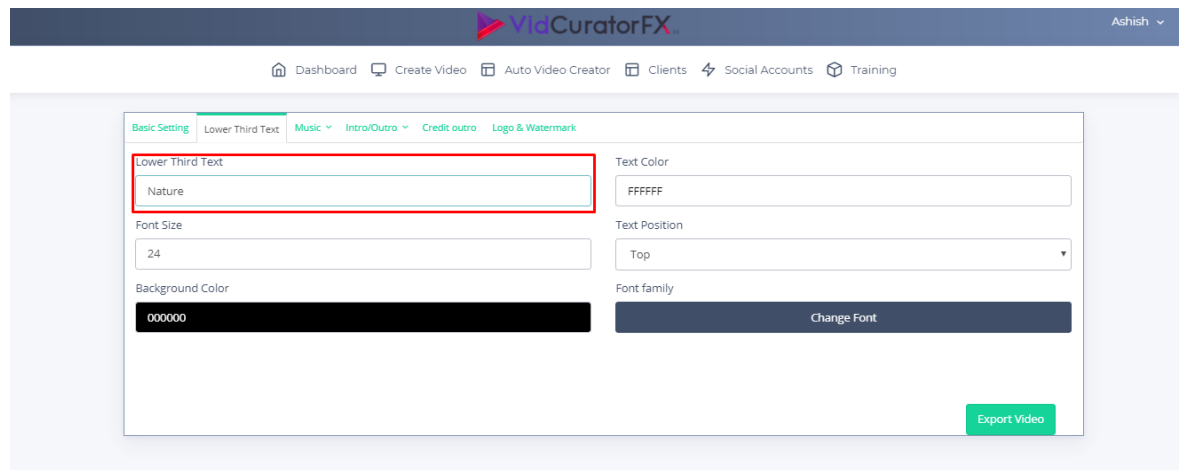

Next is Text color where you can choose your desired color accordingly for your lower third text.

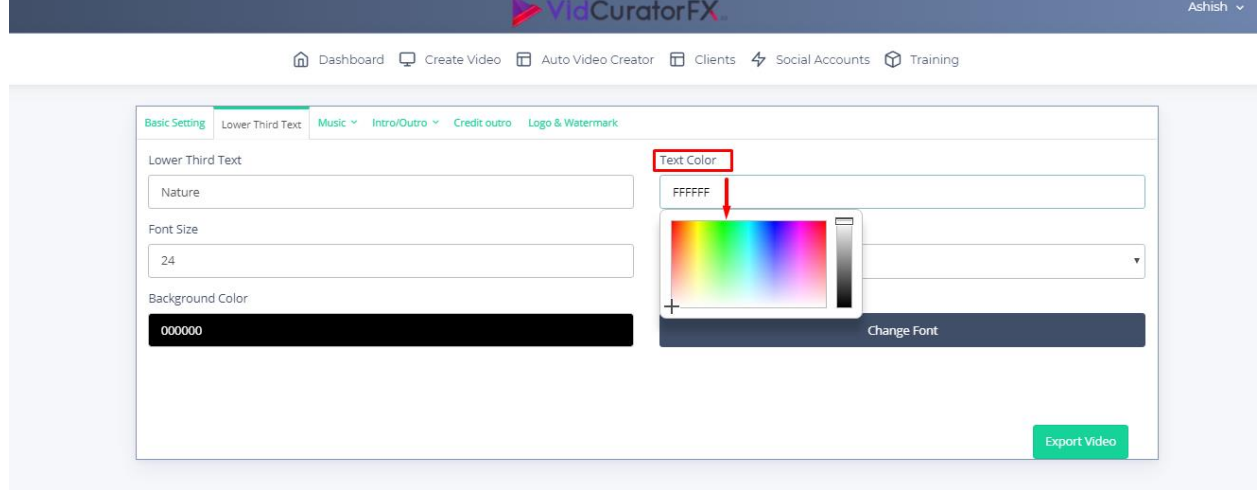

Next is Font Size in which you need to enter the font size you want for the lower third text. Example-24

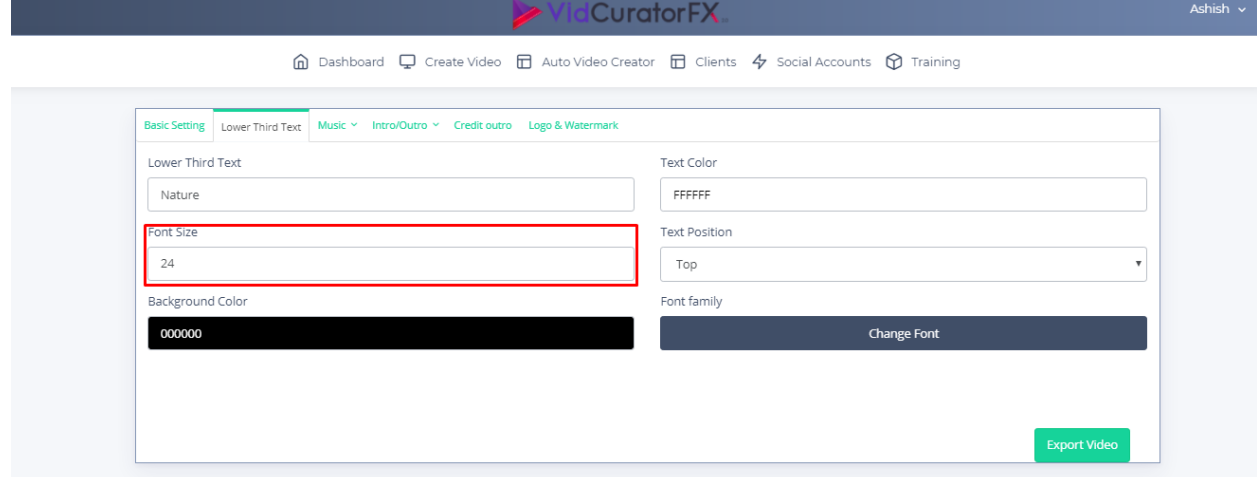

Next is Text Position in which you can choose the text position which will appear on your Images/Videos. You can choose from the drop down-Top /Center /Bottom.

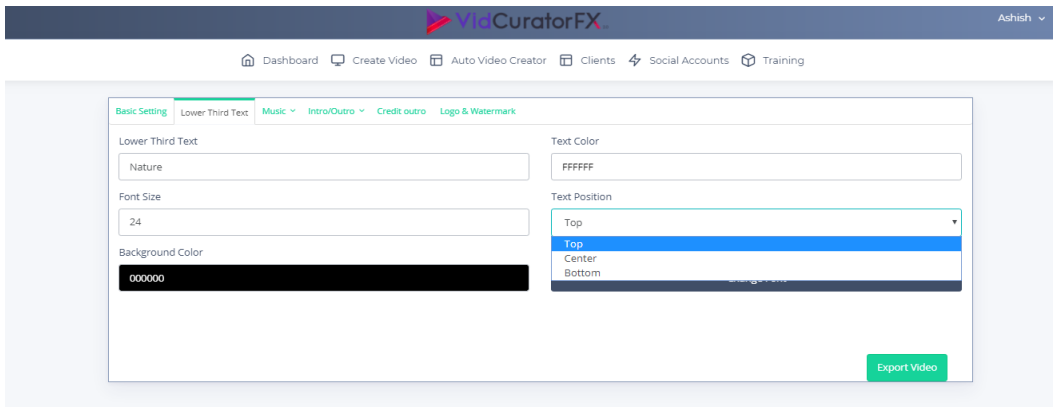

Next is Background Color in which you can choose your background color for your lower third text.

**>VidCuratorFX** 

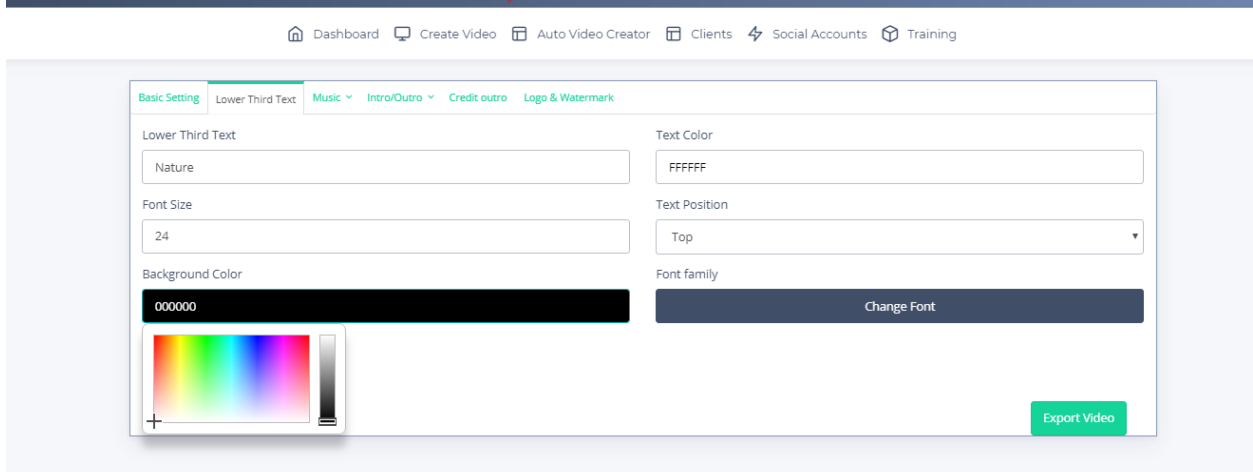

Next is Font Family which gives you the option to choose different font style for your lower third text.

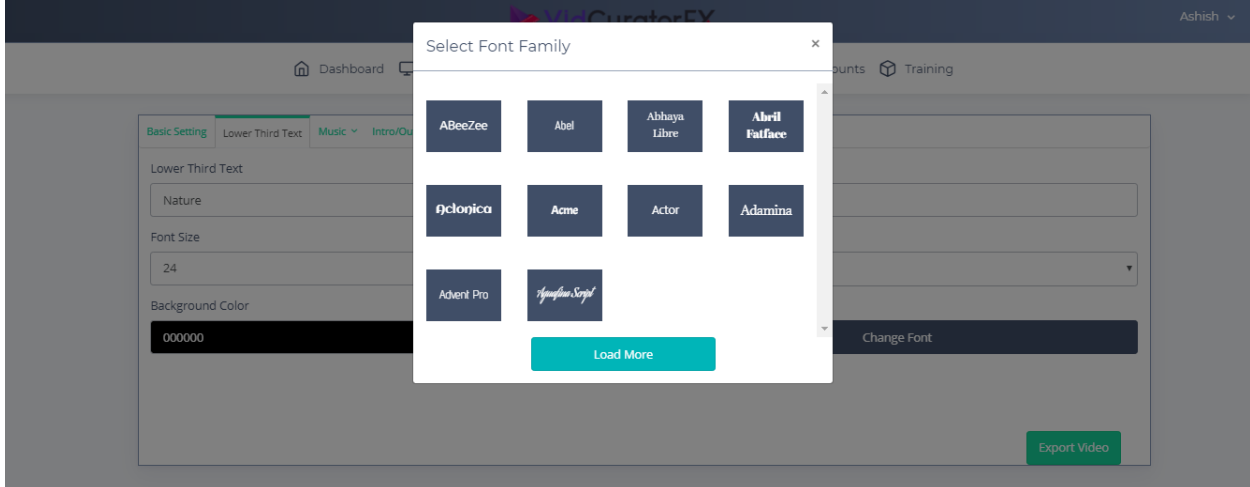

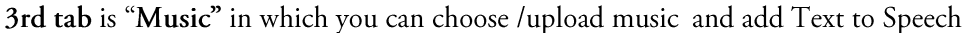

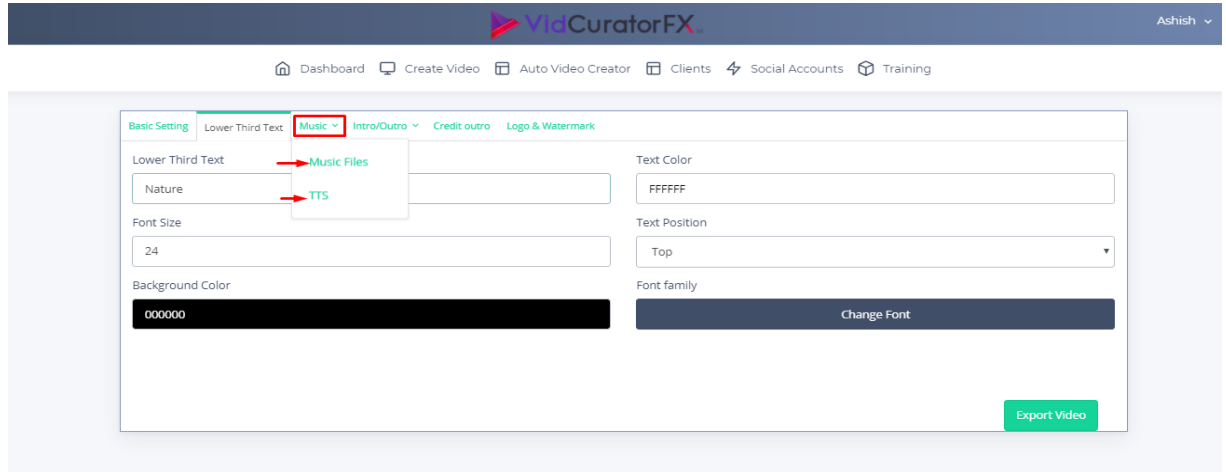

a. To choose music from music library click on Music Files tab, you will get access to music library, choose music you want to add to your video.

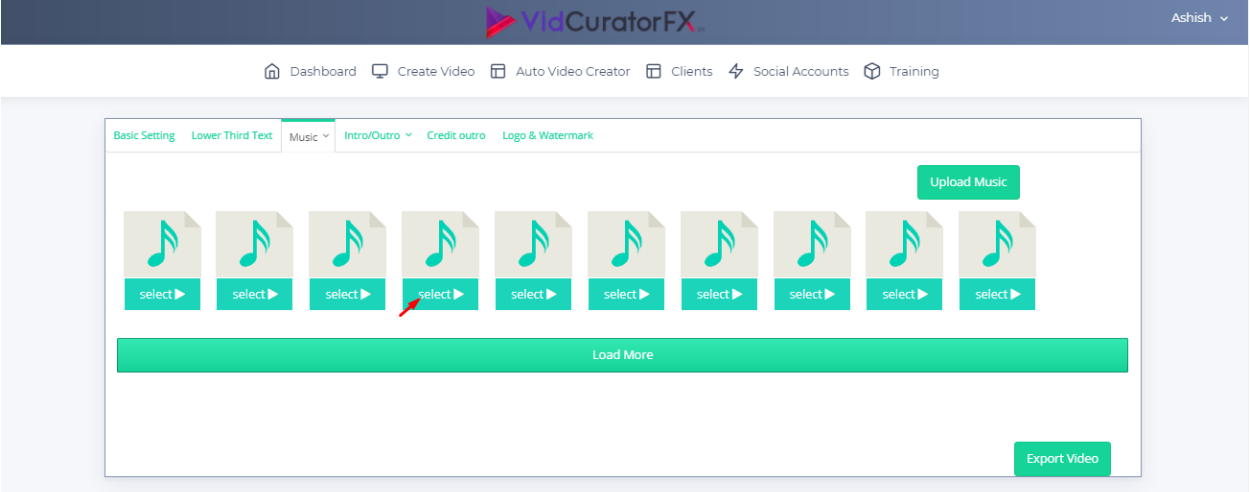

If you are looking for more musical file click on "Load More" where you will get more musical files.

 $\textcircled{f}$  Dashboard  $\textcircled{f}$  Create Video  $\textcircled{f}$  Auto Video Creator  $\textcircled{f}$  Clients  $\textcircled{f}$  Social Accounts  $\textcircled{f}$  Training Basic Setting Lower Third Text Music v Intro/Outro v Credit outro Logo & Watermark select<sup>•</sup>  $select$  $select$  $elect \triangleright$ select<sup>1</sup> select ▶ select **D** 

b. If you want to upload custom music to your video you just need to click on Upload Music tab, and choose your music file.

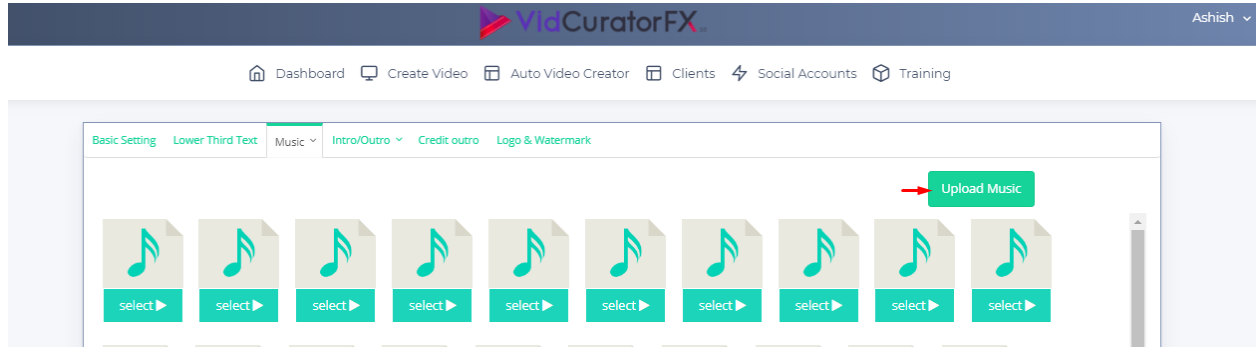

### 4<sup>th</sup> tab is Intro/Outro section

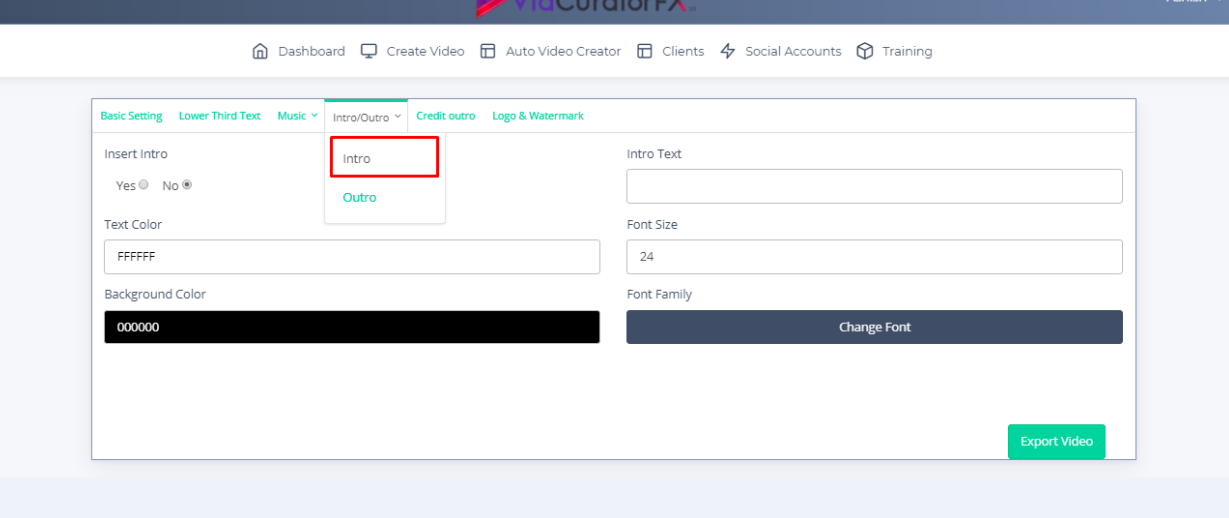

Achich u

(I)Intro- Intro is introduction to the video, with intro option in vidcuratorfx2 you can customize intro for your video.

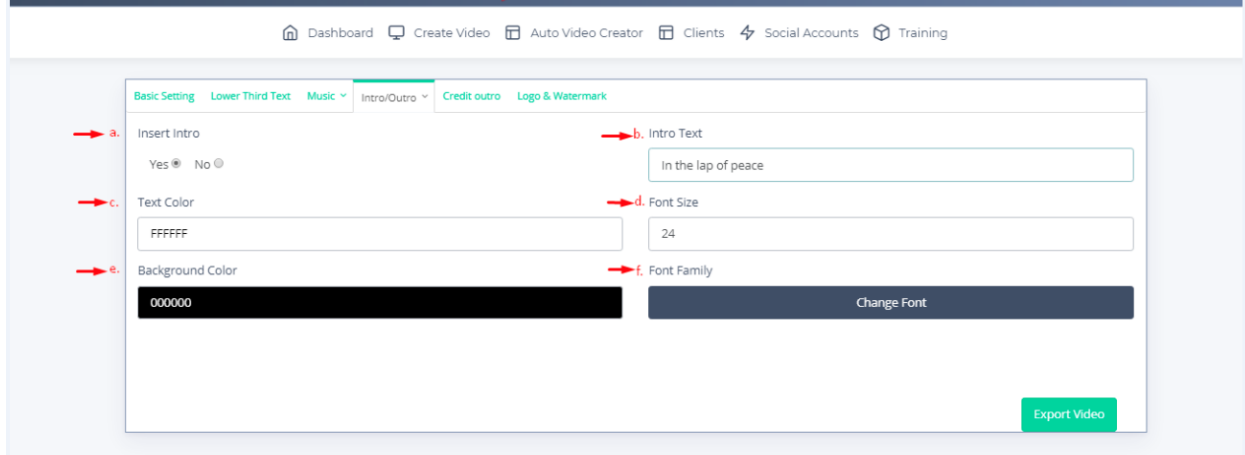

a. Insert Intro-Check with option "Yes" if you want to add intro to your video.

b. Intro Text-You just simply need to add text which you want to put in introduction.

- c. Text Color-Section which gives you option to customize the text color which will appear on Introduction.
- d. Font Size-Section which gives you option to change font size accordingly.
- e. Background Color-Section which gives you option to add background color to introductory text.
- f .Font Family-Section which gives you option to change font style accordingly.

#### (II)Outro-Outro is the closing part of the video where you can customize outro for your video accordingly.

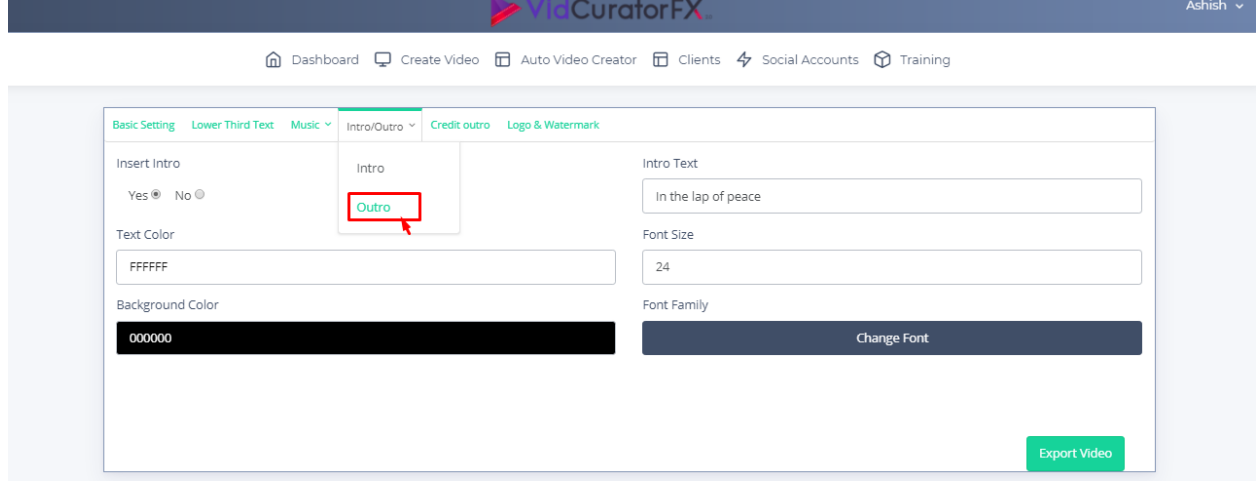

#### $\hat{m}$  Dashboard  $\Box$  Create Video  $\Box$  Auto Video Creator  $\Box$  Clients  $4$  Social Accounts  $\hat{m}$  Training

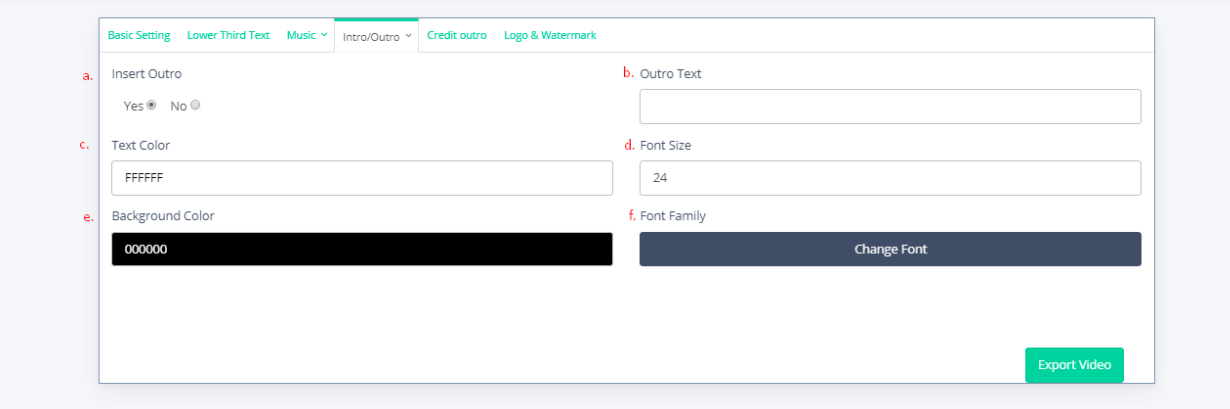

- a. Insert Outro-Check with option "Yes" if you want to add outro to your video.
- b. Outro Text-You just simply need to add text which you want to put in closing part regarding your video.
- c. Text Color-Section which gives you option to customize the text color which will appear while closing.
- d. Font Size-Section which gives you option to change font size accordingly.
- e. Background Color-Section which gives you option to add background color to closing text.
- f. Font Family-Section which gives you option to change font style accordingly.

## 5<sup>th</sup> tab is Credit Outro

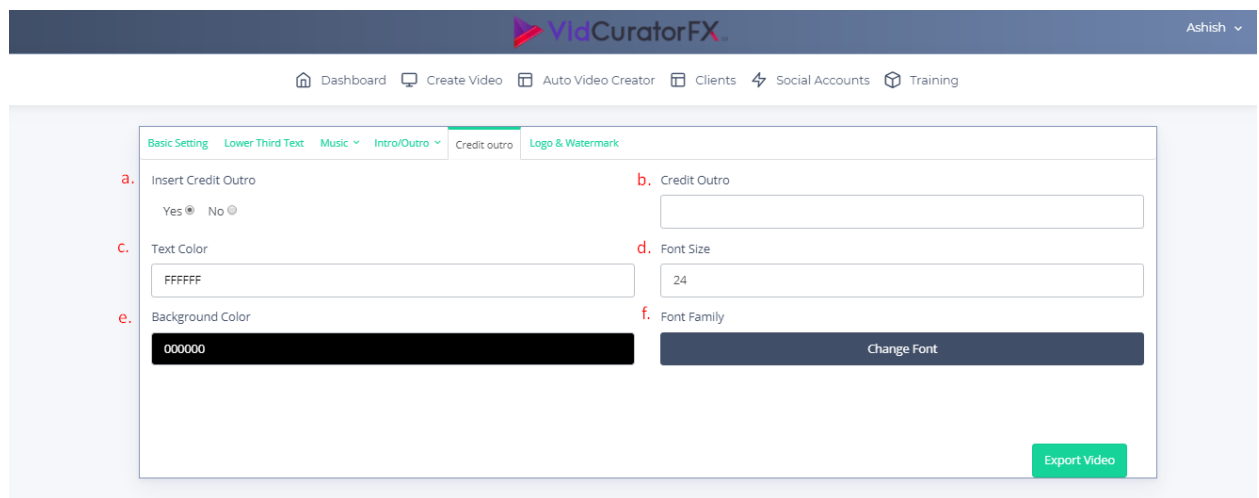

- a. Insert Credit Outro-Check with option "Yes" if you want to add Credit outro to your video.
- b. Credit Outro You just simply need to add text which you want to put in credits to your video.
- c. Text Color-Section which gives you option to customize the text color to credit text
- d. Font Size-Section which gives you option to change font size accordingly.
- e. Background Color-Section which gives you option to add background color to credit text.
- f. Font Family-Section which gives you option to change font style accordingly.

## $6<sup>th</sup>$  tab is Logo & Watermark

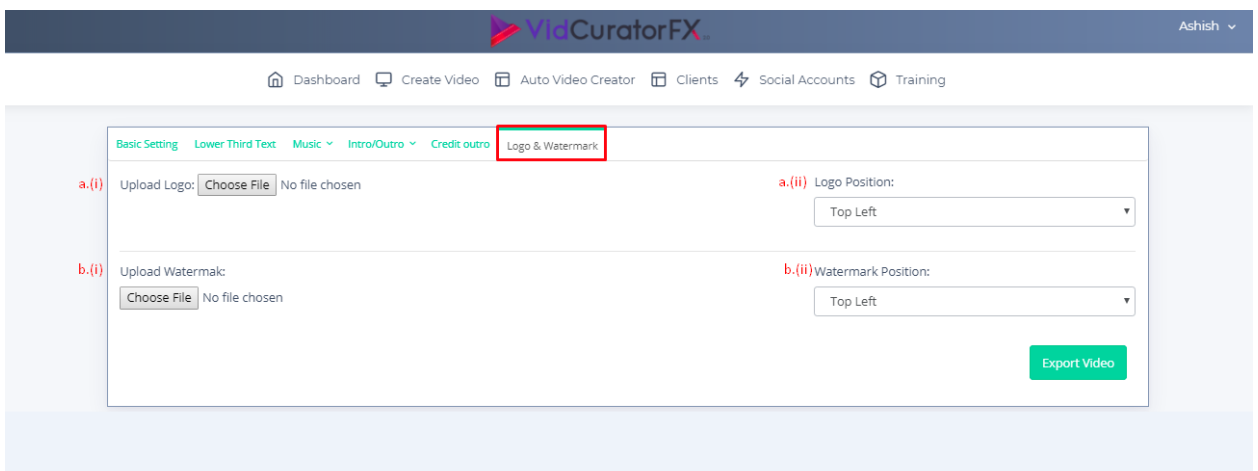

a(i). Upload Logo-It gives you option to upload your desired logo, you just need to choose file. a(ii).Logo Position-It gives you option to check with the logo position.(Top left /Top right, Bottom left/Bottom right)Choose accordingly from the drop down.

b(i). Upload Watermark-It give you option to upload your desired watermark, you just need to choose file. b(ii). Watermark position- It gives you option to check with the watermark position. (Top left /Top right, Bottom left/Bottom right)Choose accordingly from the drop down

Step 4-When you are done with customizing in all sections (Basic setting, Media, Transition, Music, Filter, Intro/outro, logo watermark) you need to click on Export video.

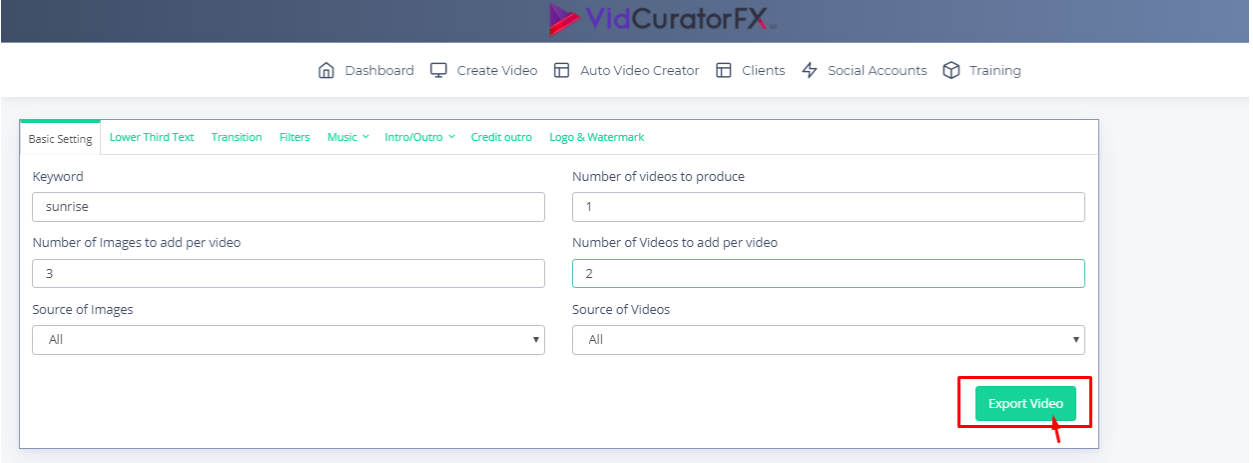

Step 5- Upon clicking on export video a modal pop-up will appear where you need to check with the options accordingly.

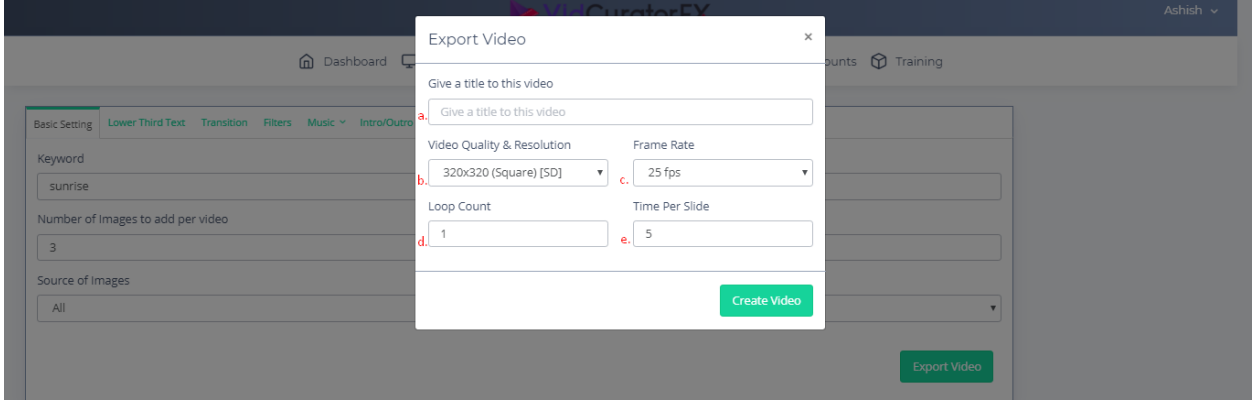

a. Give a video title-You need to give video title to your video.

**b.** Video quality & resolution- It gives you option to check with the quality and resolution whether you need high definition or standard definition video with the pre-defined ratio you can choose from its drop down list accordingly.

c. Frame Rate- Frame rate (expressed in frames per second or fps) is the frequency (rate) at which consecutive images called frames appear on a display. Frame rate may also be called the frame frequency, and be expressed in hertz. You can choose fps from its drop down accordingly.

d. Loop Count-It gives you option to set the loop count accordingly

e. Time per slide -It give you option to add time period per second in between slide accordingly

**Step 6**- When you are done with completing Export video pop-up, click on Create video tab. Upon clicking on Create video you will be notified on your dashboard. "Videos added successfully. It may take approximately 2-3 hours depending upon traffic. We will notify your progress report accordingly

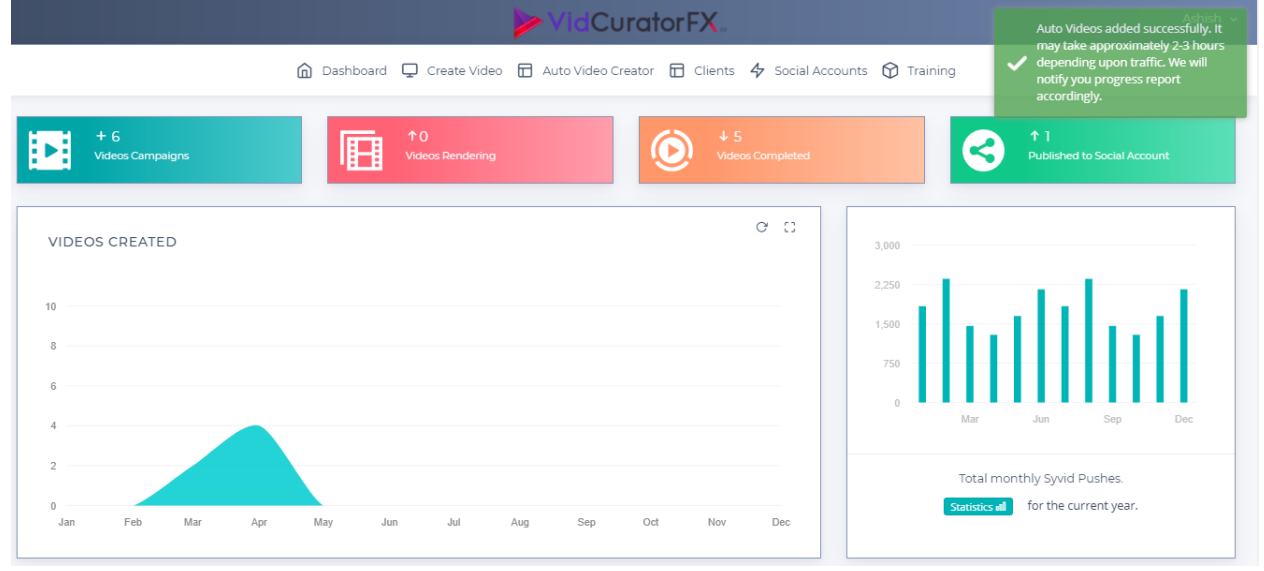

You can check your created video in VIDEOS CREATED index on Dashboard.

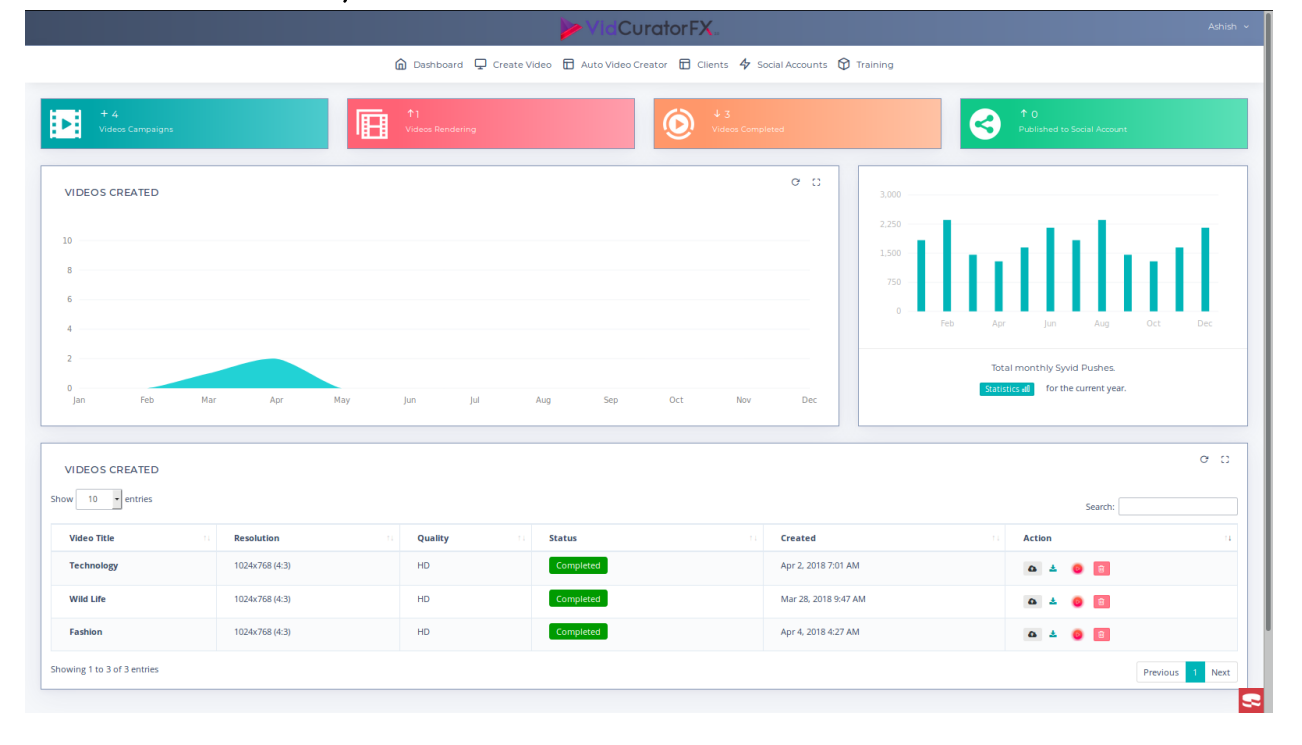